## 6.1.17 BIMteam Share Link

Beschreibung:

1. Lexocad Export zu BIMteam Datei --> Export --> BIMteam

- Menu links aktivieren, um die Hierarchie Struktur in BIMteam festzulegen.

- Unten rechts befindet sich der Export bte Button. Wenn dieser gedrückt wird, wird im Ordner, in dem sich die Lexocad Datei befindet, eine bte (BIMteam) Datei abgespeichert.

## 2. BIMteam Plattform

Sie müssen einen BIMteam Account haben. Hier können Sie kostenlos einen Test Account erstellen: <https://bimteam.cadwork.ch/#/auth/login>

Die bte Datei kann per Drag and Drop in den BIMteam Projekt Ordner geladen werden:

Die bte Datei kann per Doppelklick auf die Datei geöffnet werden. Mit einem rechten Mausklick auf die Datei, kann ein Menu geöffnet werden, über Teilen kann ein Share-Link erstellt werden.

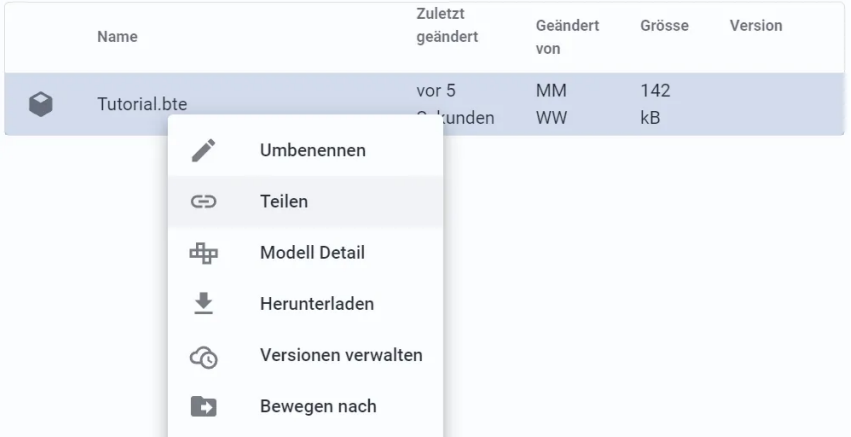

## **3. BIMteam Viewer**

Im BIMteam Viewer gibt es verschiedene Möglichkeiten, die genutzt werden können: Viewer

n

- BIMteam Hierarchie Level anzeigen
- BIMteam suchen
- BIMteam Elemente aktivieren
- BIMteam Property Set öffnen
- BIMteam Elemente isolieren & Sichtbar machen (rechte Maustaste)

发

- BIMteam messen

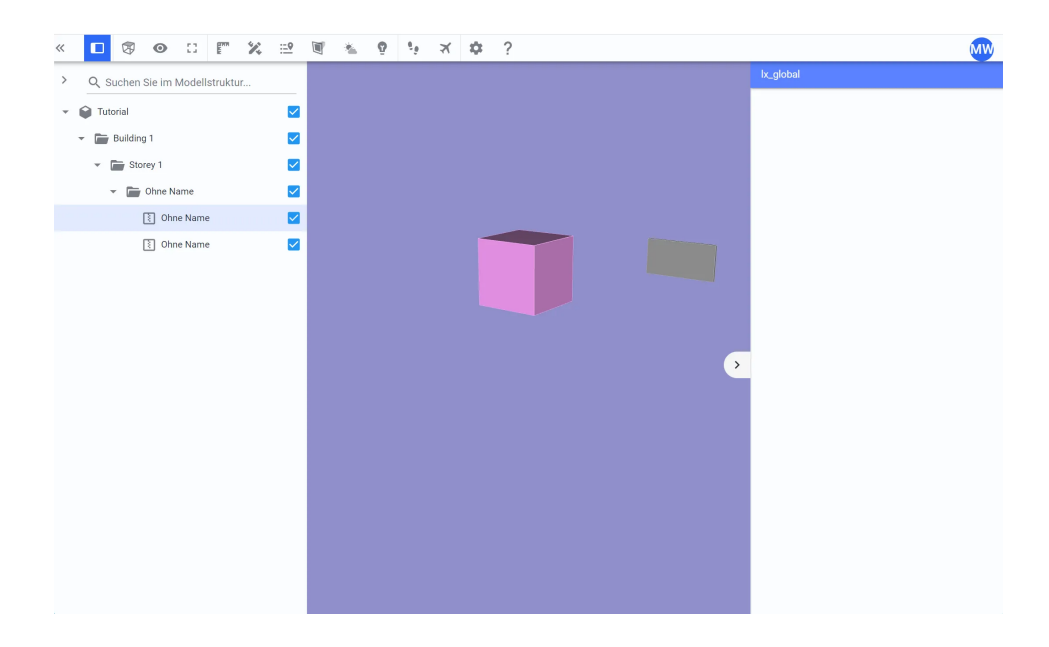